# Sql server安装详细步骤 以及安装过程中出现问题 解决方法

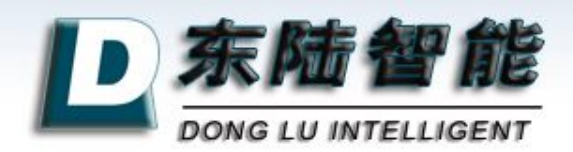

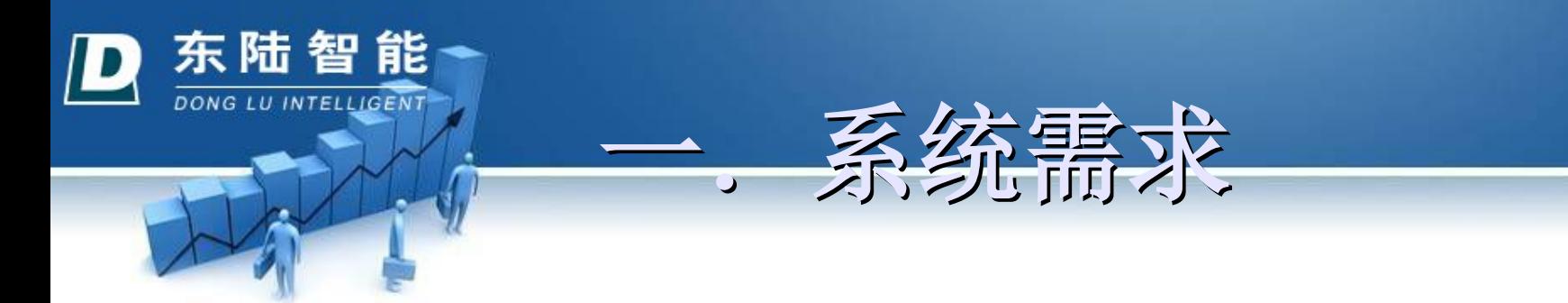

这里以其四合一版本为例,以下安装过程同理。

四合一版本:企业版,标准版,个人版,开发版

■如果你的操作系统是windowsXP,建议你安装个人版或者开发 版,如果是windows2000 professional,只能安装个人版。

Window vista和windows7,我还没有安装过,具体安装前,请 务必仔细阅读安装说明。

如果你不确定该安装哪个版本,建议你安装个人版,一般不会 出问题。

■此外, 注意: 安装sql有时是一件很困难的事情, 它比较"挑剔", , 务必保证一次安装成功, 否则对于初学者来说真的很麻烦, 因 此,希望各位以认真的心态来安装。

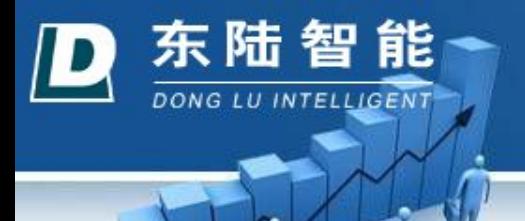

 将Microsoft SQL Server 2000 安装光盘放入光 Microsoft 版为例。如下图:

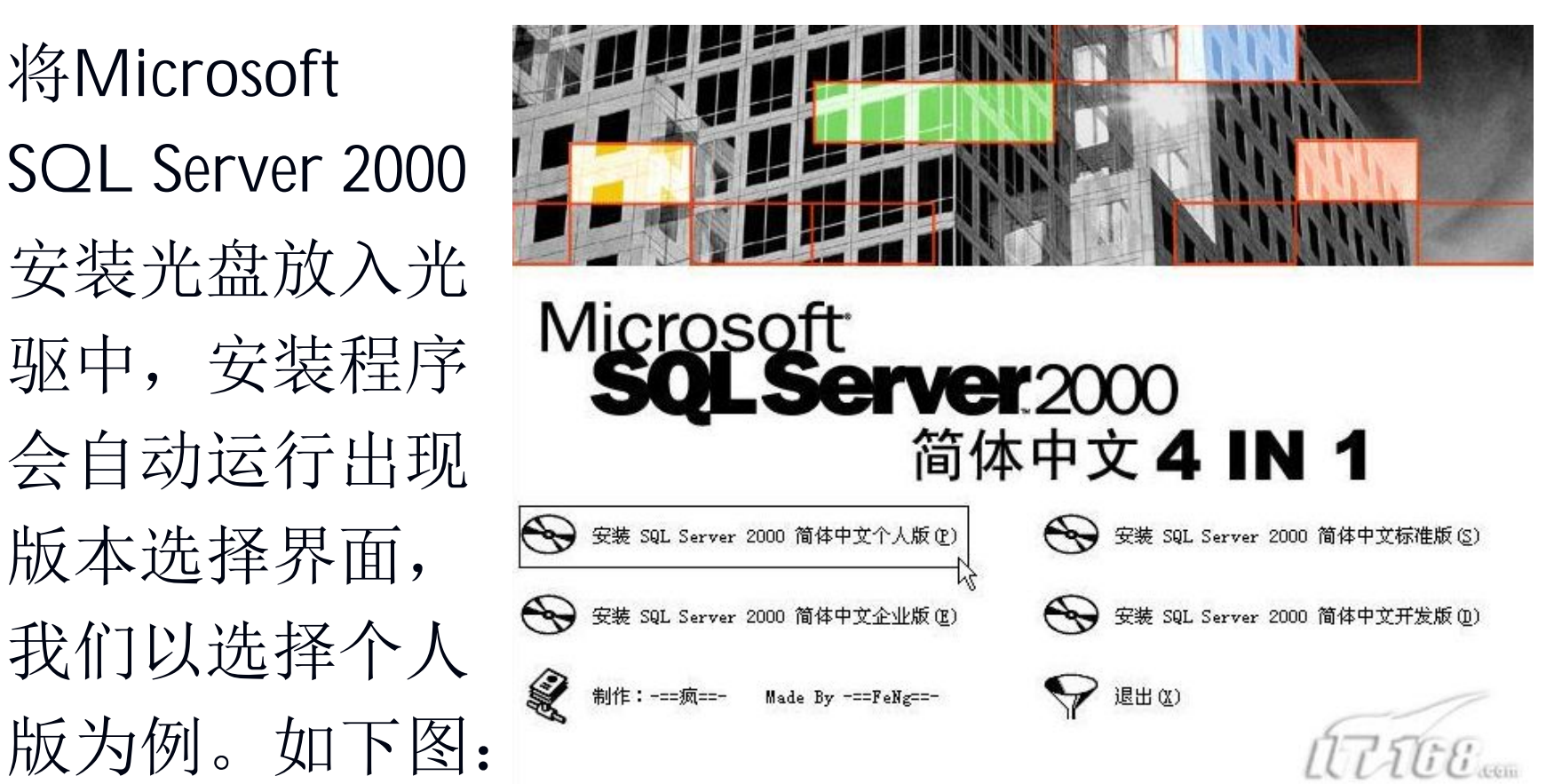

二.安装步骤

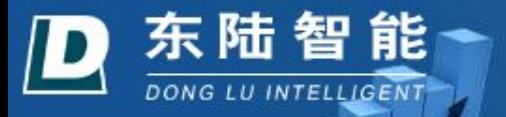

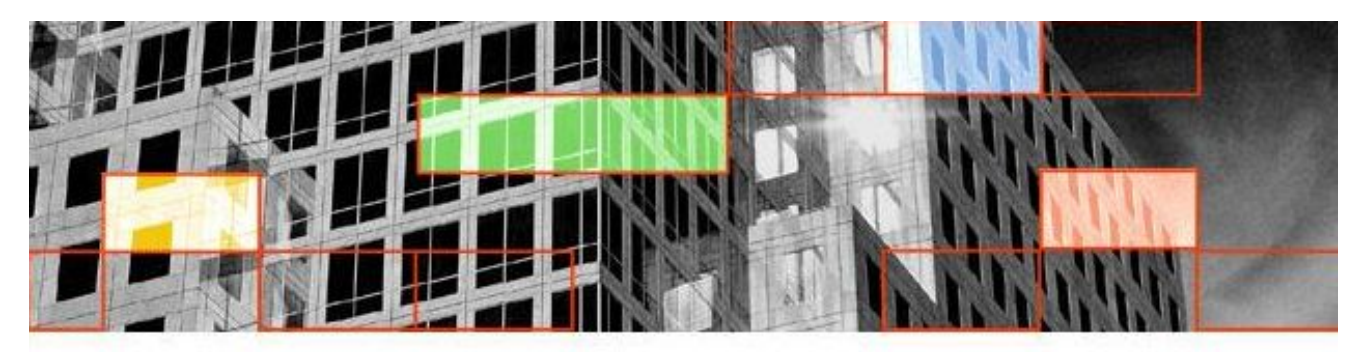

## Microsoft<br>SQLServer.2000 **Personal Edition**

安装 SQL Server 2000 组件(C)

安装 SQL Server 2000 的先决条件(P)

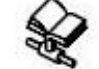

浏览安装/升级帮助(B)

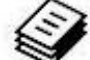

阅读发布说明(R)

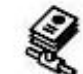

访问我们的 Web 站点(V)

思出双方行

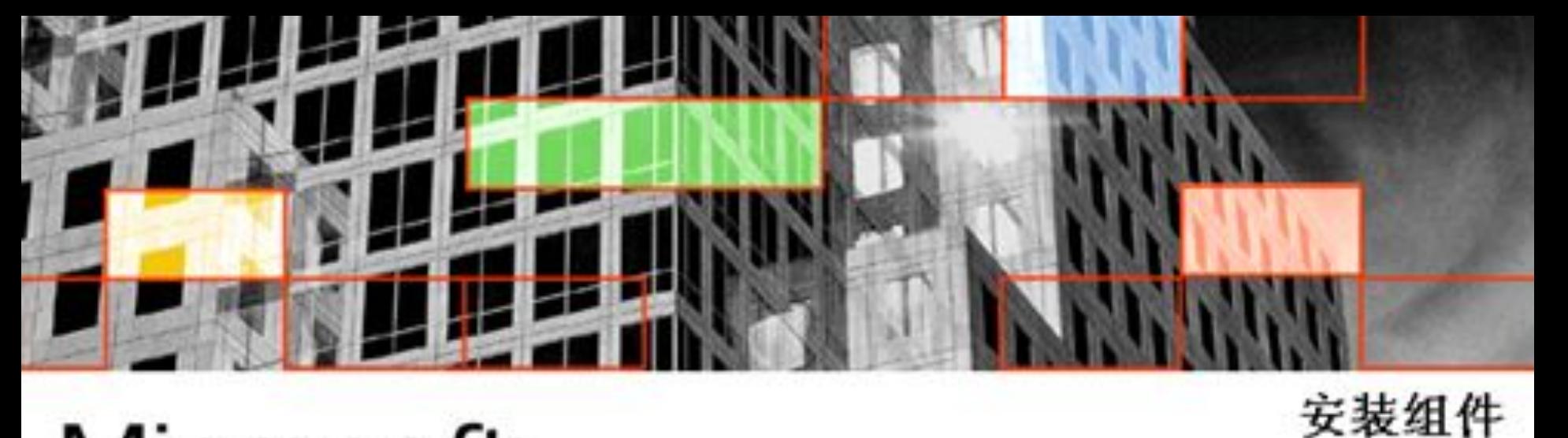

## Microsoft SO **LServer**2000 **Personal Edition**

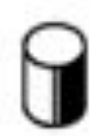

安装数据库服务器(S)

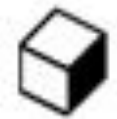

安装 Analysis Service(&)

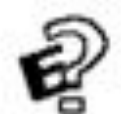

装 English Query(Q)

上一步(B)

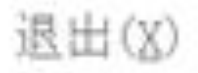

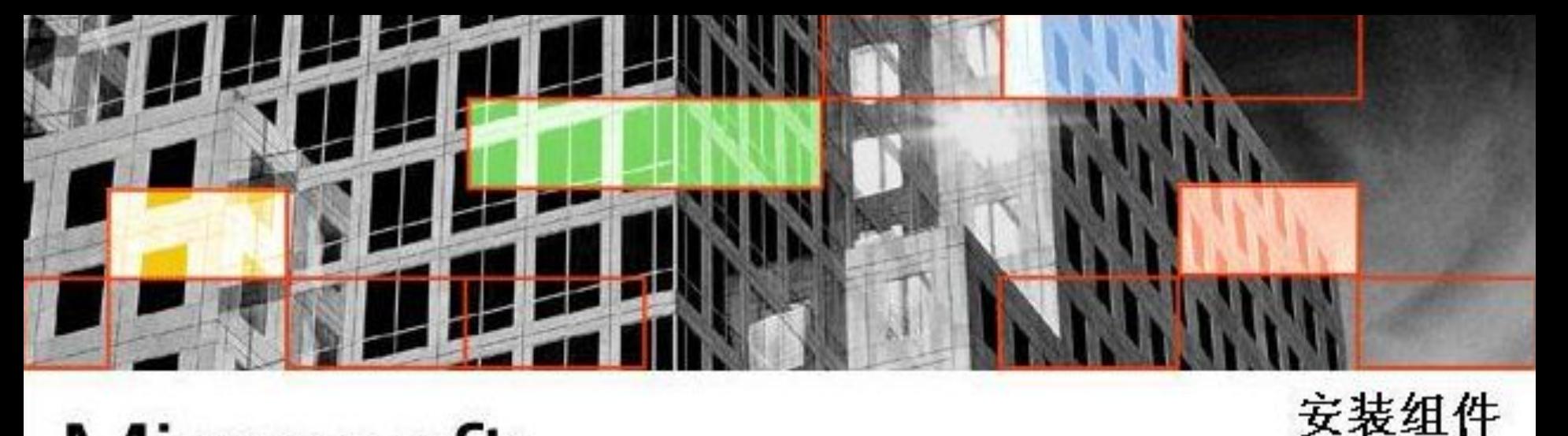

## Microsoft **Server** 2000 **Personal Edition**

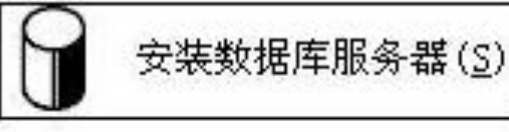

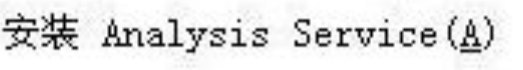

安装 English Query(Q)

SQL Server 2000 能为具有伸缩性的数据库<br>解决方案提供丰富可靠的支持。

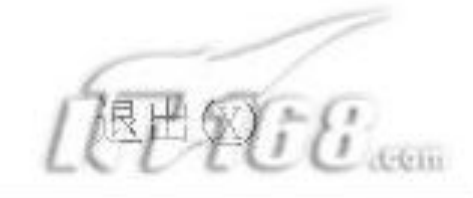

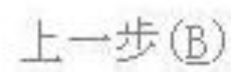

Personal Edition

#### Microsoft SQL Server 2000

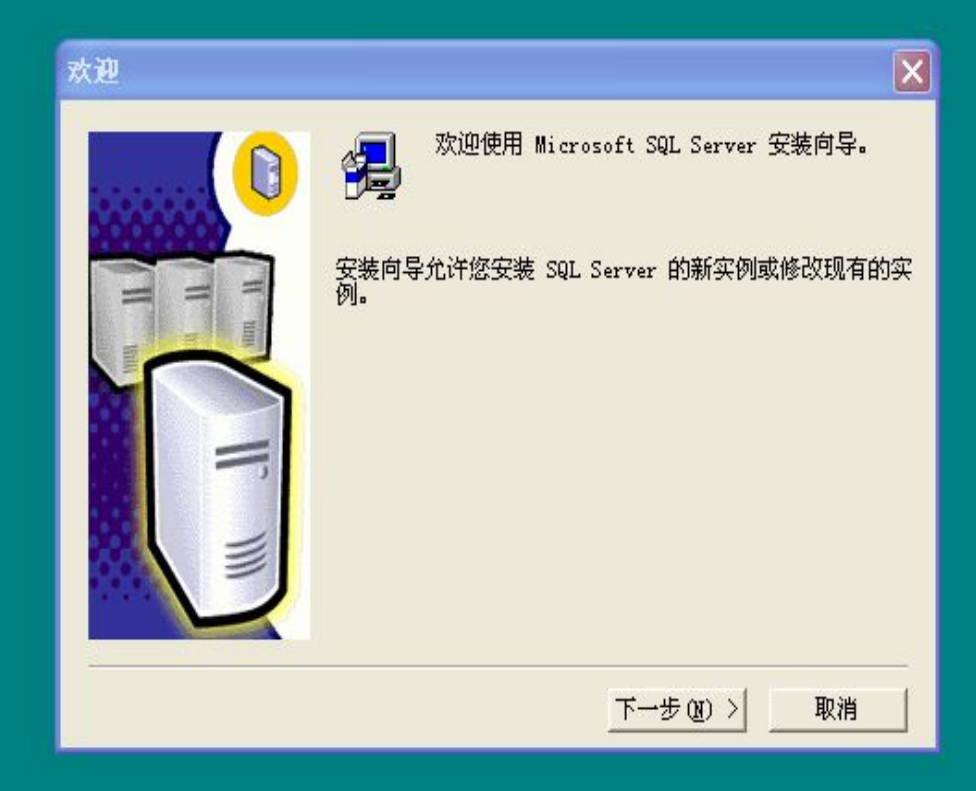

#### 计算机名

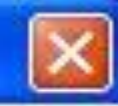

取消

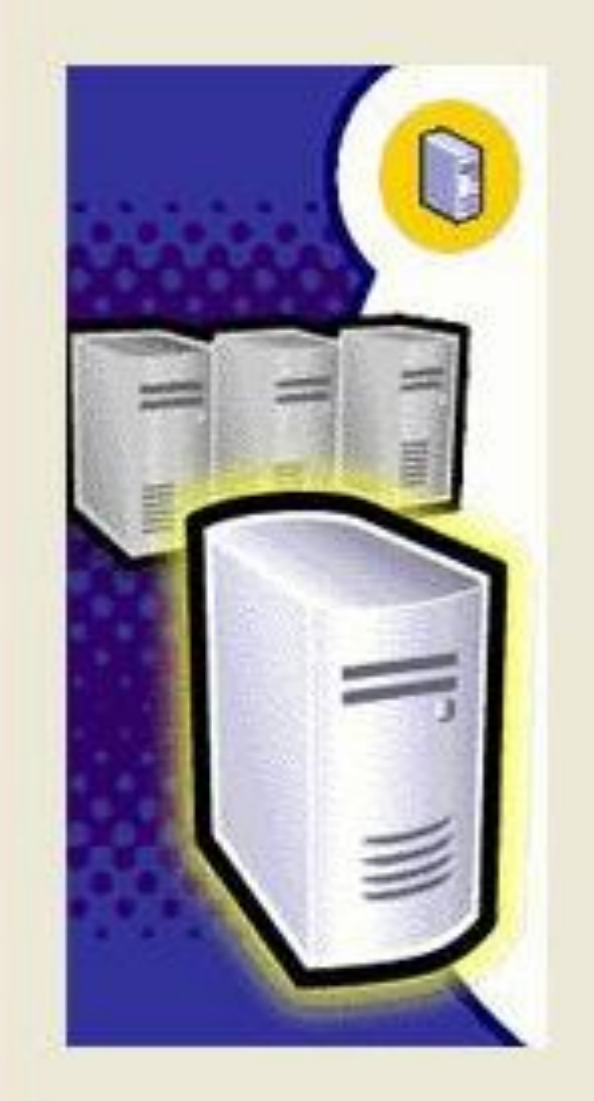

#### 输入要在其上创建新的 SQL Server 实例或修改现有 SQL Server 实例的计算机的名称。

或者,输入要管理的新的或现有的虚拟 SQL Server 名称。

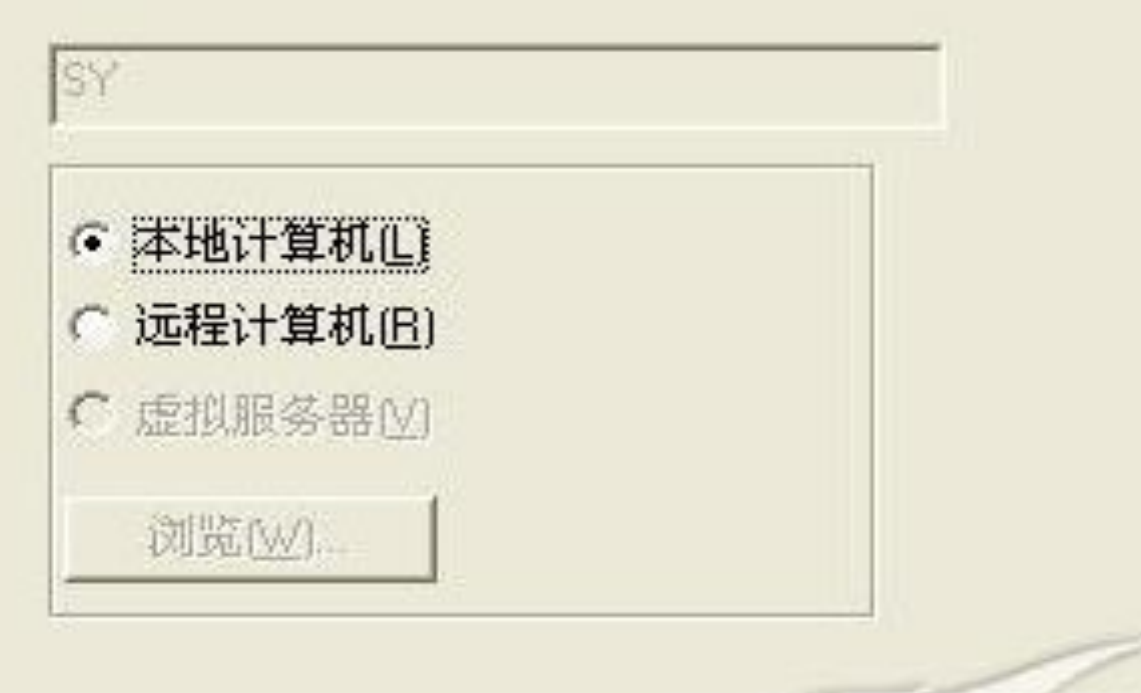

〈上一步(B)下一步(D)

帮助

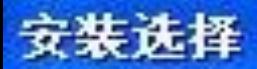

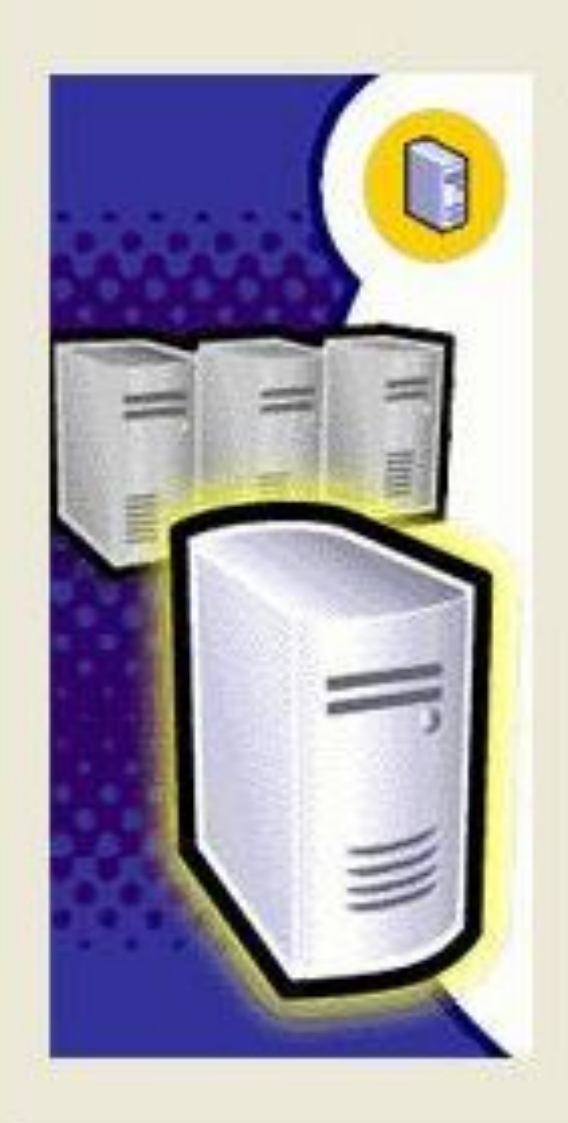

从下列安装选项中选择一个。

· 创建新的 SQL Server 实例, 或安装"客户端工具"(C)

C 对现有 SQL Server 实例进行升级、删除或添加组件(U)

○ 高级选项(A)

创建新安装 该选项使您得以在任何受支持的操作系统上创建新的SQL Server 2000实例或安装"客户端工具"。

帮助

<上一步(B) 下一步和

取消。

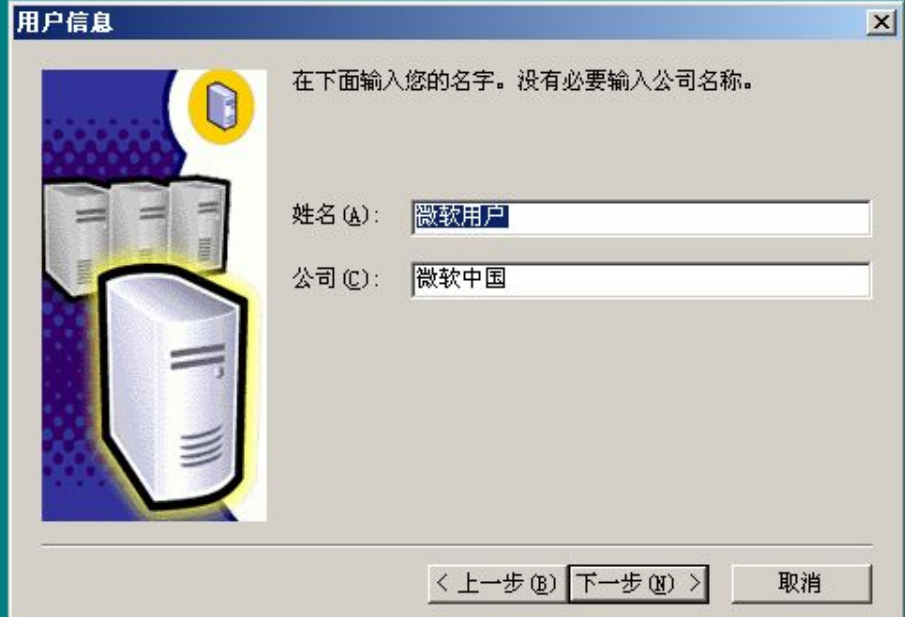

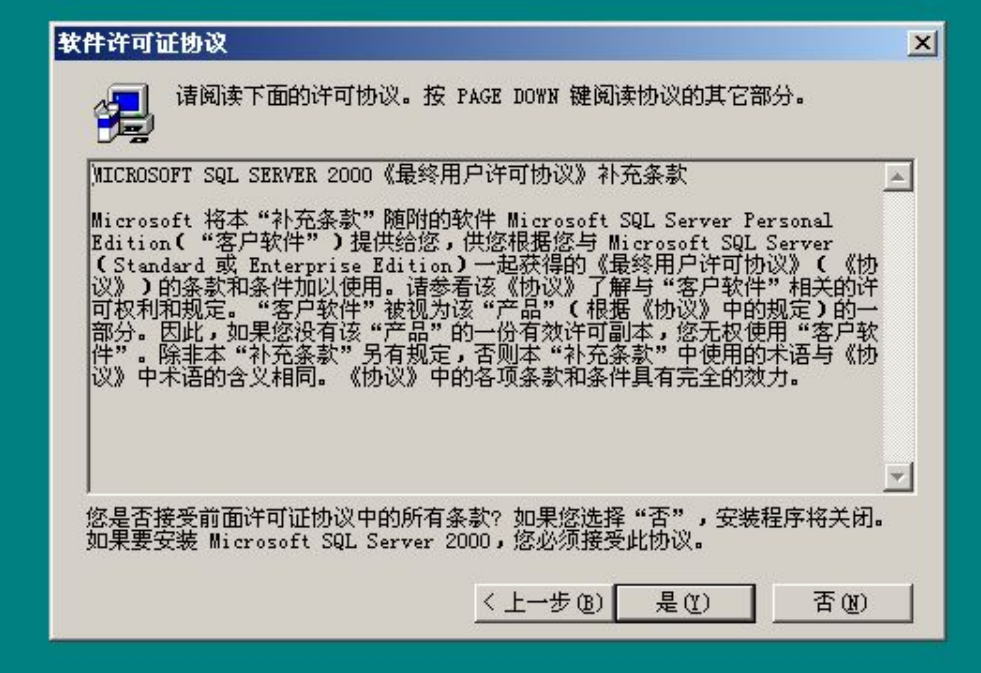

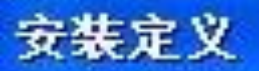

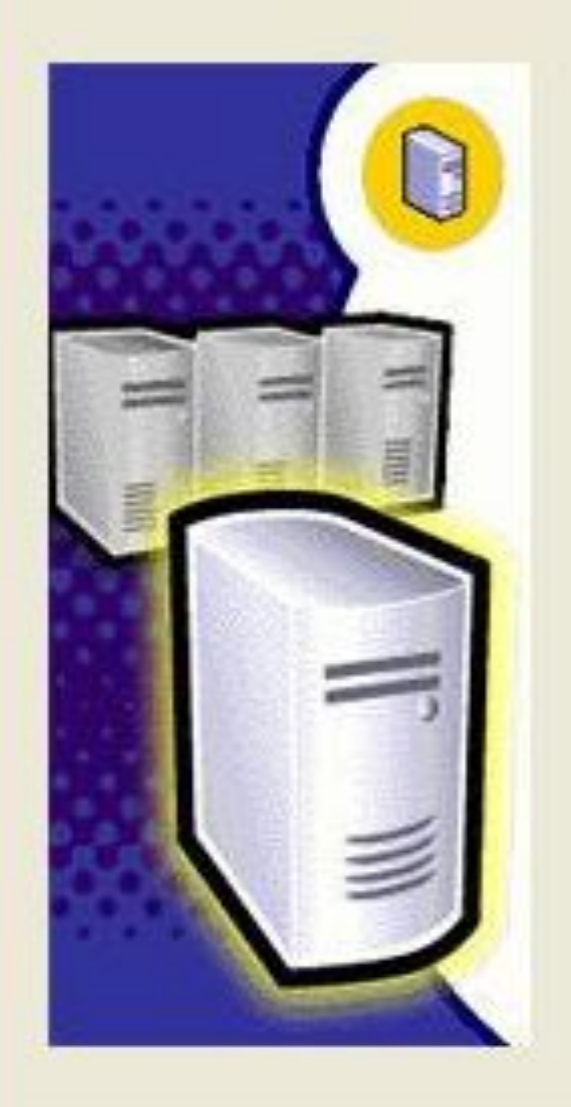

可从下列安装类型中选择一个。

C 仅客户端工具(C)

● 服务器和客户端工具[S]

C 仅连接(0)

该选项使您得以安装服务器和客户端工具。如果您<br>想建立具有管理功能的服务器,请使用该选项。

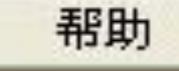

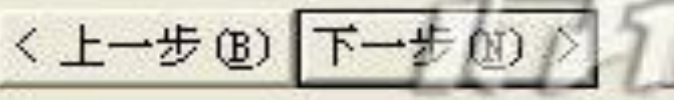

取消

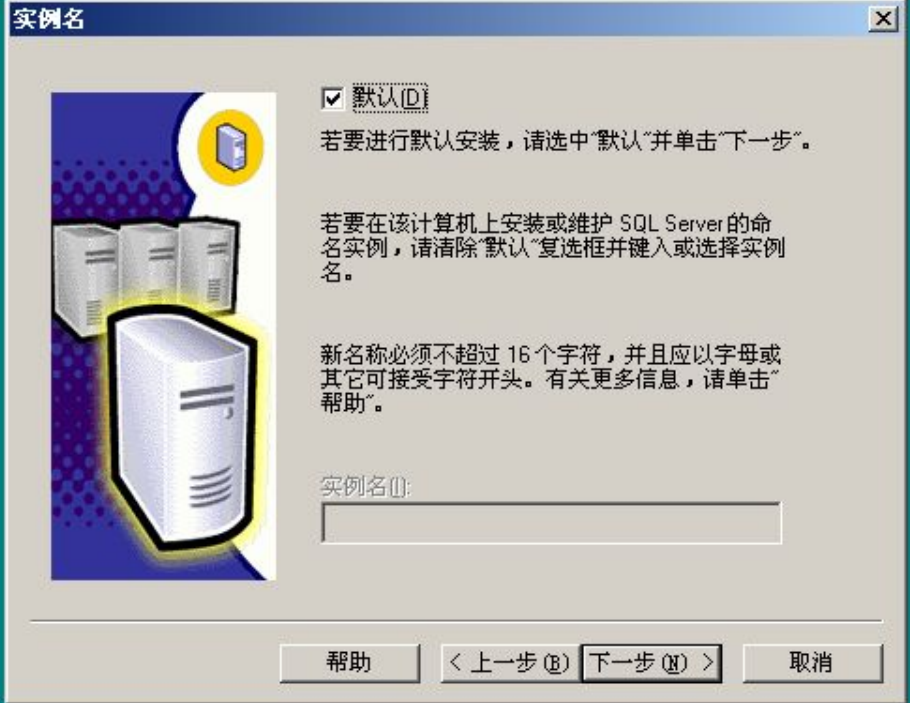

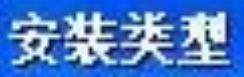

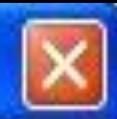

#### 单击您喜爱的安装类型,然后单击"下一步"。

安装最常用的选项。建议一般用户采用此种安装。 ( 典型(I)

只安装必需的选项。 最小(M)

您可以选择要安装的选项。建议高级用户采用此种安装。 自定义(C)

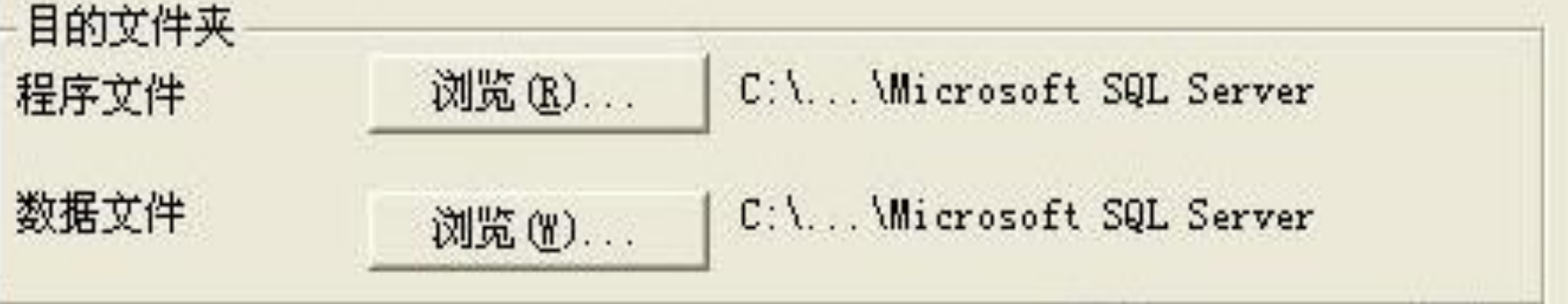

程序文件驱动器上的空间: 系统驱动器上的空间: 数据文件驱动器上的空间:

需要: 可用: 34657 K 1799920 K 118419 K 1799920 K 36544 K 1799920 K

<上一步(B) 取消 帮助(H)

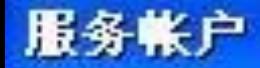

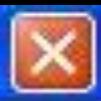

- ◎ 对每个服务使用同一帐户。自动启动 SQL Server 服务(E)。
- (自定义每个服务的设置(Z)。

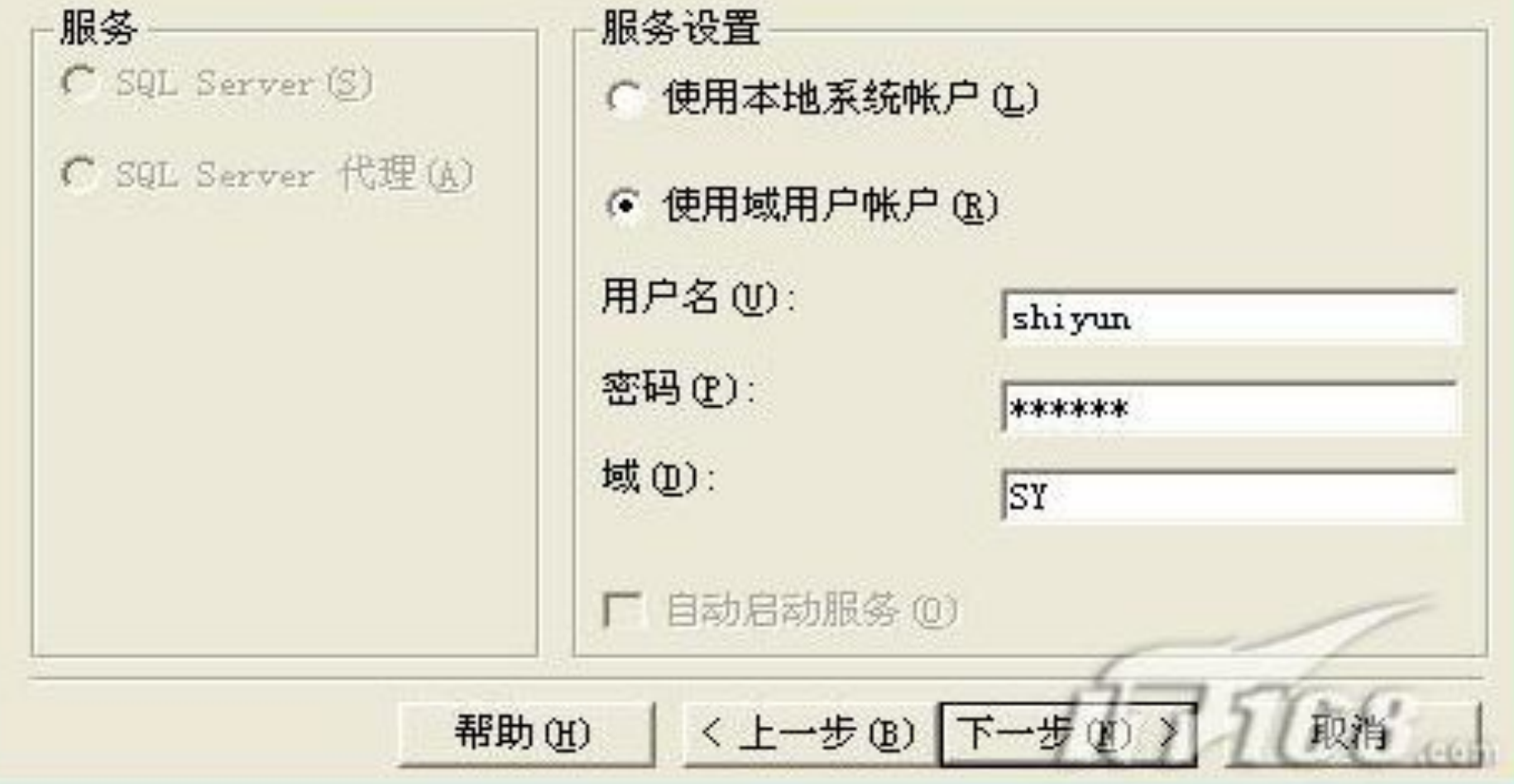

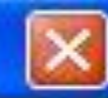

#### 选择身份验证模式。

- Windows 身份验证模式[W]
- C 混合模式 ( Windows 身份验证和 SQL Server 身份验证 ) [M]

帮助

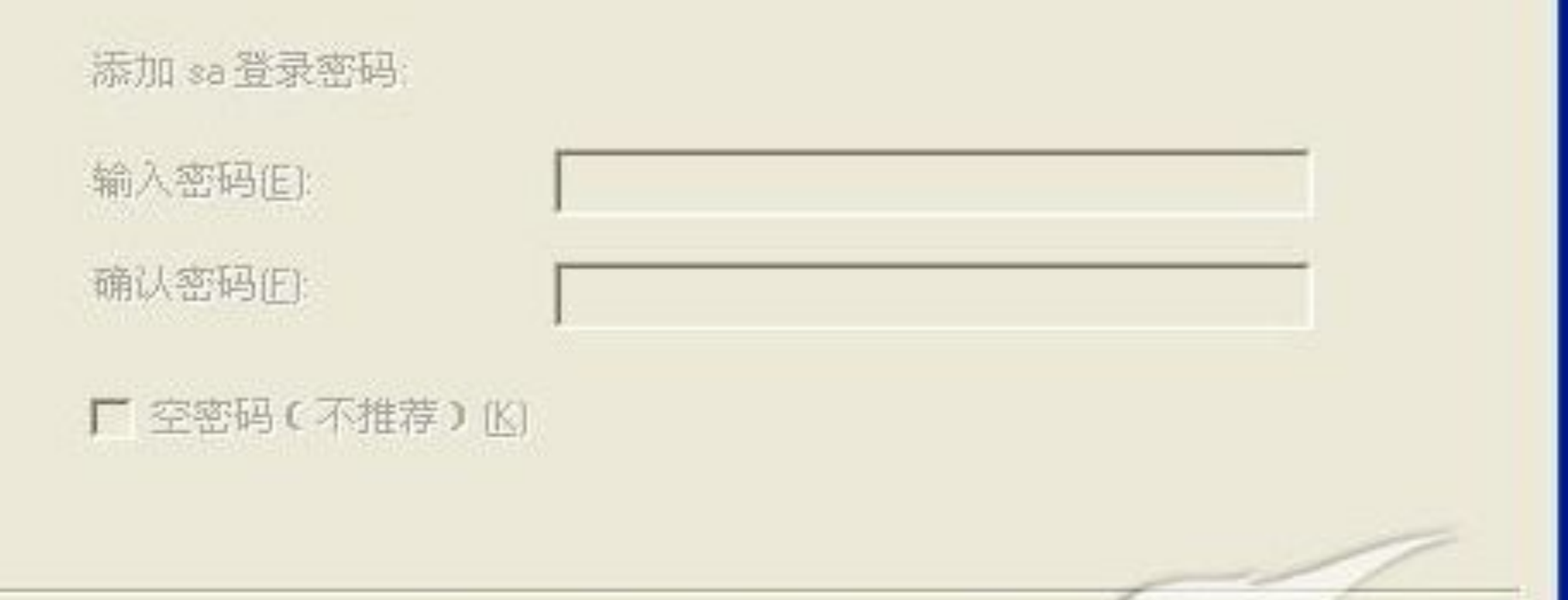

<上一步(B) 下一步

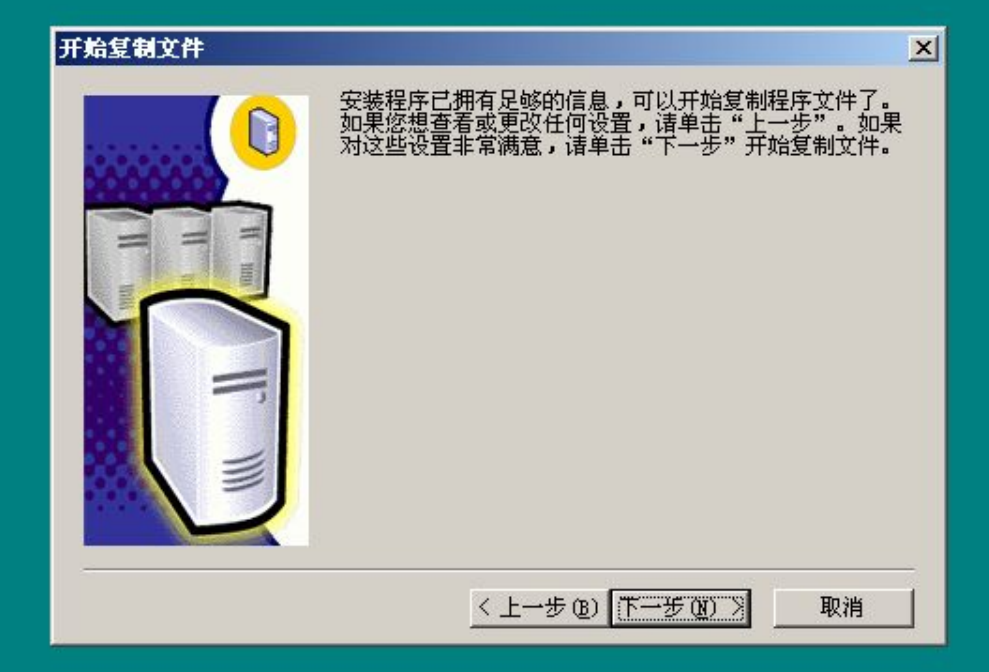

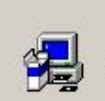

安装程序正在安装 Microsoft 数据访问组件 (MDAC) ...

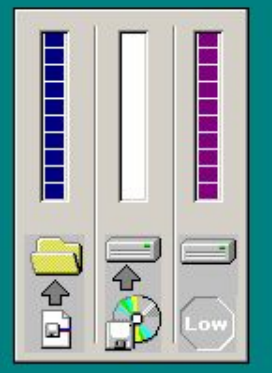

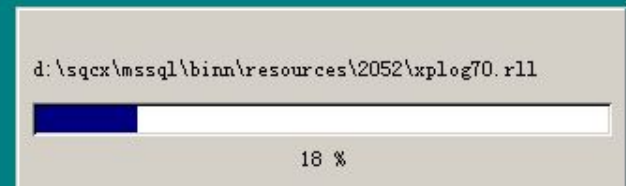

 $\Box$ 

渴 安装程序正在准备配置服务器...

渴 安装程序正在准备配置服务器...

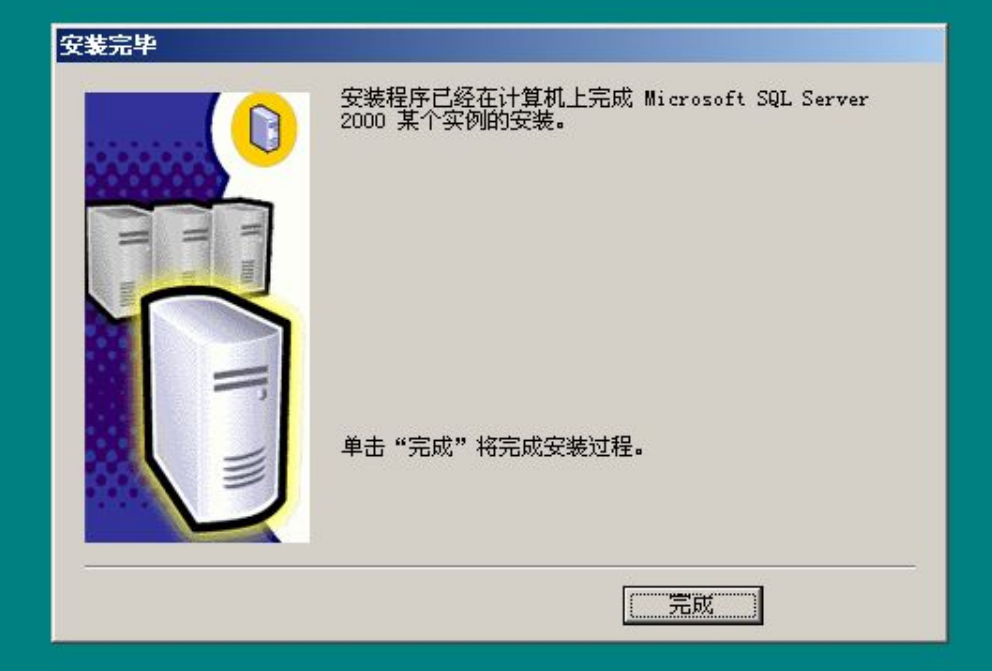

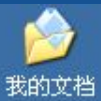

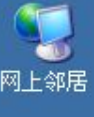

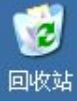

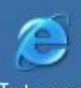

Interne<br>Explore:

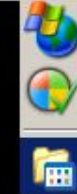

B

 $\triangledown$ 

⊘

O

₽

 $\odot$ 

 $\bullet$ 

出开始

帮助和支持(H)

注销 Administrator (L)...

2 图 四计算机管理

关闭计算机(U)...

运行(B)...

Windows XP Professional

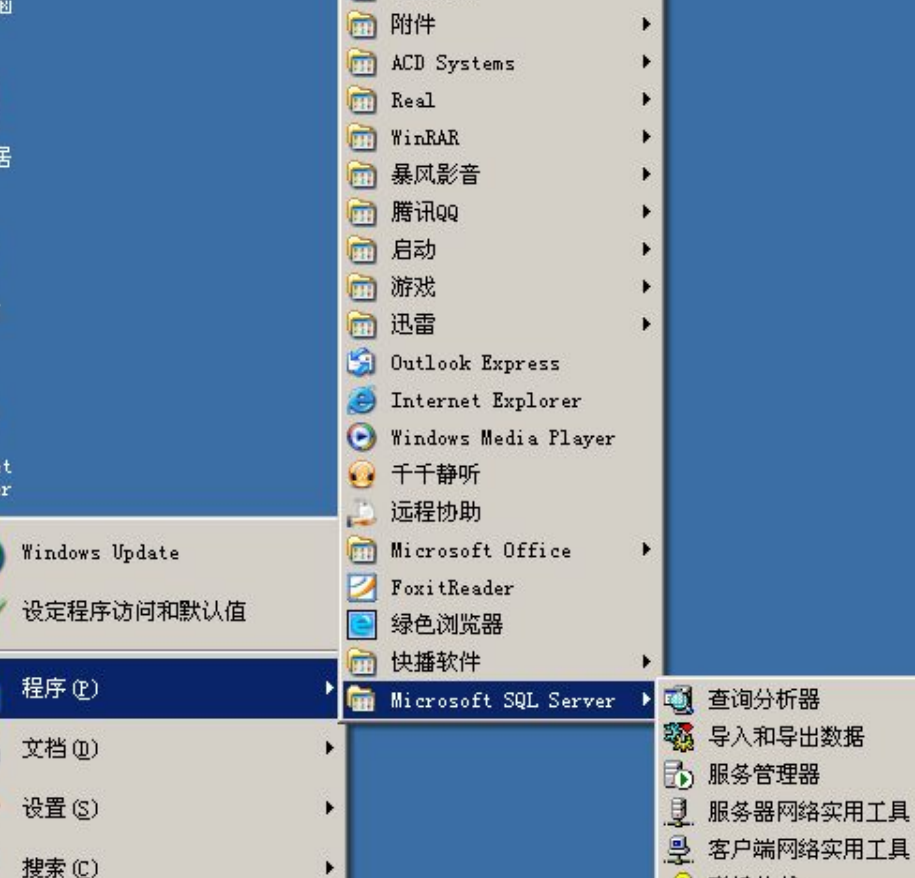

 $\Leftrightarrow$  D: \

1 装机人员工具

□ 管理工具

 $\blacktriangleright$ 

 $\mathbf{F}$ 

3 联机丛书 6 企业管理器 图 事件探查器

% 在 IIS 中配置 SQL XML 支持

■新建 Microsoft W... B 控制面板

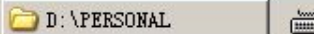

□ 6-3感0 17:05

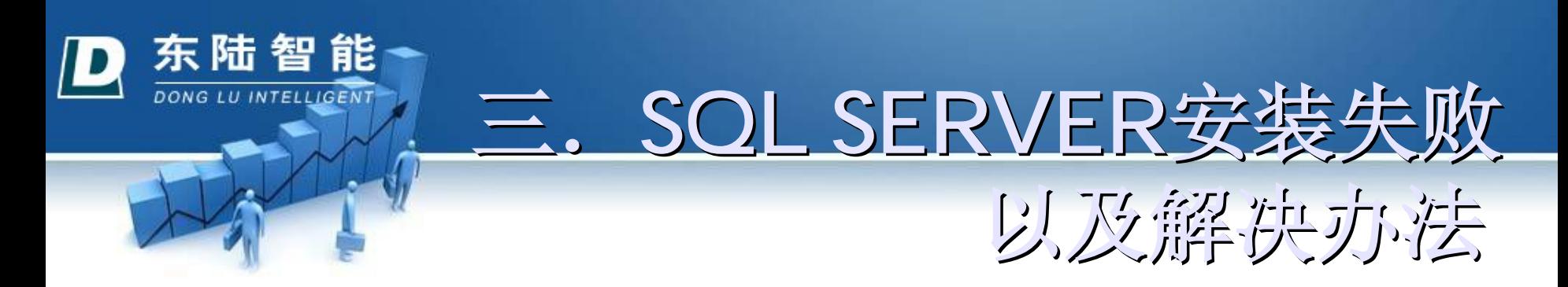

**1**.安装**sql2000**挂起导致无法继续安装问题 (**1**)问题:

出现"以前的某个程序安装已在安装计算机上创建 挂起的文件操作。运行安装程序之前必须重新启动 计算机"错误。无法进行下去。

## (**2**)原因:

以前装过sql server,后来删掉(或者安装失败)。 现在重装导致。

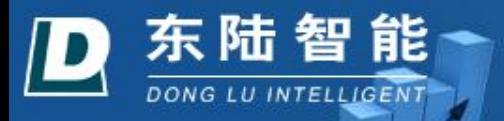

## (**3**)解决办法:

- 添加/删除程序中彻底删除sql server。
- 将没有删除的sql server目录也删除掉。
- 打开注册表编辑器:
	- 在HKEY\_LOCAL\_MACHINE\SYSTEM\
		- CurrentControlSet\Control\Session Manager中找 到PendingFileRenameOperations项目,并删除它。 这样就可以清除安装暂挂项目。(建议删除之前 备份注册表)
- 删除注册表中跟sql server相关的键。

第三步是最关键的

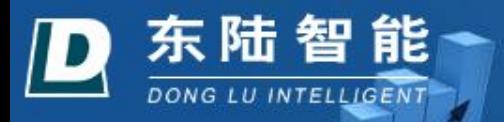

## **2**.提示**uninstallshield**在使用错误**432** (**1**)问题:

- 刚刚点击安装,系统提示"系统检测出 **uninstallshield**在使用,错误**432**"
	- (**2**)原因:
- 安装失败后, 可能用了强力卸载过SQL SERVER, 系统自己装了一个反安装软件,也就是 uninstallshield,一般是在C盘。
	- (**3**)解决办法:
- 在C盘windows里, 搜索一个名为"isuni.....exe"的 应用程序,删除即可。

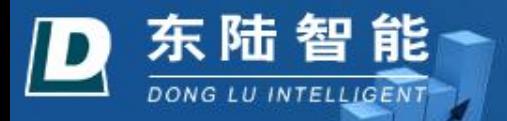

**3**.安装程序配置服务器失败。

(**1**)问题:

系统提示: "安装程序配置服务器失败。参考服务器错误日志和 C:\WINDOWS\sqlstp.log 了解更多信息。"

(**2**)原因:

■ 根据提示, 在路径C:\ windows\sqlstp.log, 打开sqlstp.log文件, 会发现: driver={sql server};server=ZHL;UID=sa;PWD=;database=master [Microsoft][ODBC 驱动程序 管理器] 未发现数据源 driver={sql server};server=ZHL;UID=sa;PWD=;database=master [Microsoft][ODBC 驱动程序 管理器] 未发现数据源 driver={sql server};server=ZHL;UID=sa;PWD=;database=master [Microsoft][ODBC 驱动程序 管理器] 未发现数据源 SQL Server 配置? ############################################## 13:50:07 Process Exit Code: (-1) 13:50:10 安装程序配置服务器失败。参考服务器错误日志和 C:\WINNT\sqlstp.log 了解更多信息。 13:50:10 Action CleanUpInstall:

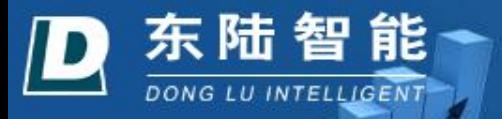

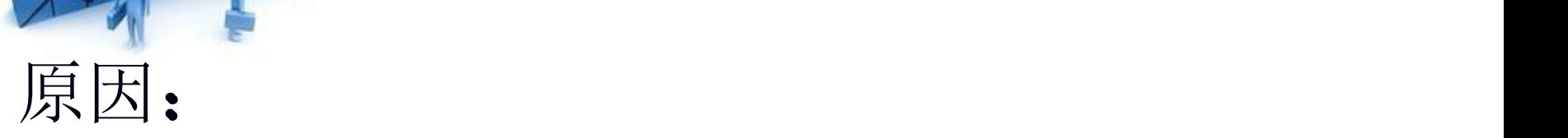

## 当出现这个错误时,是因为在注册表删除  $\overrightarrow{J}$ HKEY\_LOCAL\_MACHINE\SOFTWARE \ODBC中有关sql sever的信息

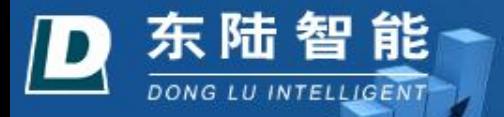

## (**3**)解决方法:

这时可以选择修复注册表,或安装ODBC修复工具 在"管理工具"下的"数据源(ODBC)" 中没有找到 安装ODBC Driver相关内容。产生这个问题的原因 是某些使用ODBC数据源的程序,在卸载的时候, 会将ODBC Driver的信息都删除掉。 ■事实上, 我们只需要用odbcconf.exe来重新注册一 下ODBC Driver就可以了。

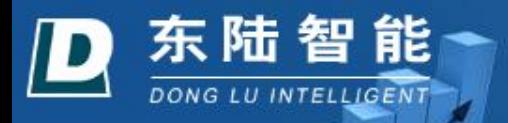

在Windows/System32目录下有几个脚本文件,可以来完成驱动程序的注册:

- odbcconf.exe /S /Lv odbcconf.log /F %systemroot%\system32\mdaccore.rsp
- odbcconf.exe /S /Lv odbcconf.log /F %systemroot%\system32\sqlclnt.rsp
- odbcconf.exe /S /Lv odbcconf.log /F %systemroot%\system32\odbcconf.rsp
- odbcconf.exe /S /Lv odbcconf.log /F %systemroot%\system32\redist.rsp
- 通过在dos命令行中运行上述命令, 则odbcconf.exe /S /Lv odbcconf.log /F<br>%systemroot%\system32\mdaccore.rsp
- odbcconf.exe /S /Lv odbcconf.log /F %systemroot%\system32\sqlclnt.rsp
- odbcconf.exe /S /Lv odbcconf.log /F %systemroot%\system32\odbcconf.rsp
- odbcconf.exe /S /Lv odbcconf.log /F %systemroot%\system32\redist.rsp

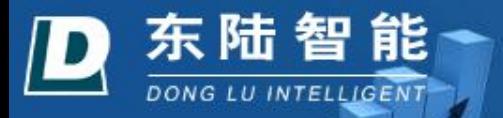

## 也就是按照如下步骤: 开始/运行,输入CMD,进入如下对话框:

 $\Box$   $\times$ 

<sup>ov</sup> C:\WINDOWS\system32\cmd.exe

Microsoft Windows XP I版本 5.1.26001 (C) 版权所有 1985-2001 Microsoft Corp.

C: \Documents and Settings \Administrator>

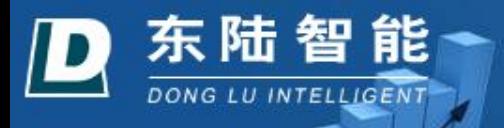

### 把上面的这些文字,即:

■odbcconf.exe /S /Lv odbcconf.log /F %systemroot%\system32\mdaccore.rsp

■odbcconf.exe /S /Lv odbcconf.log /F %systemroot%\system32\sqlclnt.rsp

■odbcconf.exe /S /Lv odbcconf.log /F %systemroot%\system32\odbcconf.rsp

■odbcconf.exe /S /Lv odbcconf.log /F %systemroot%\system32\redist.rsp

复制一下,粘贴到这个黑色的命令行对话框中,回车即可完 成,这时就注册好了ODBC驱动程序。再安装SQL SERVER 即可。